# **Convertire immagini e PDF non vettoriali**

AddOn gratuito integrato in progeCAD per la vettorializzazione

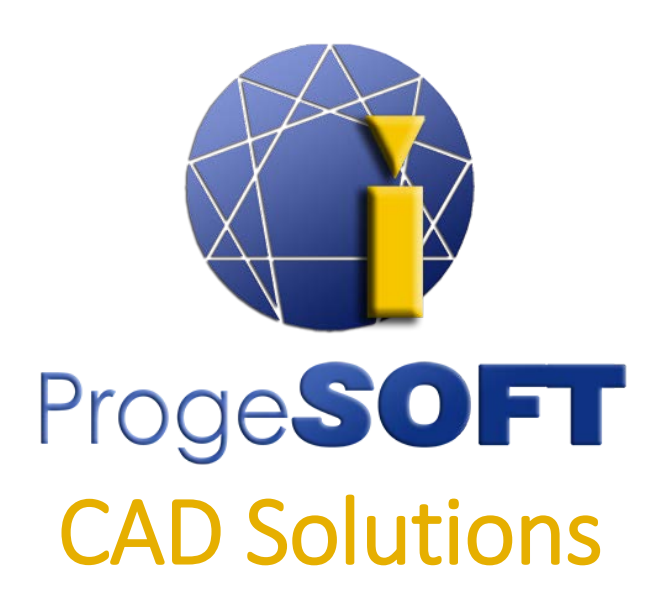

## [www.progesoft.com](http://www.progecad.com/)

### <span id="page-1-0"></span>**Indice**

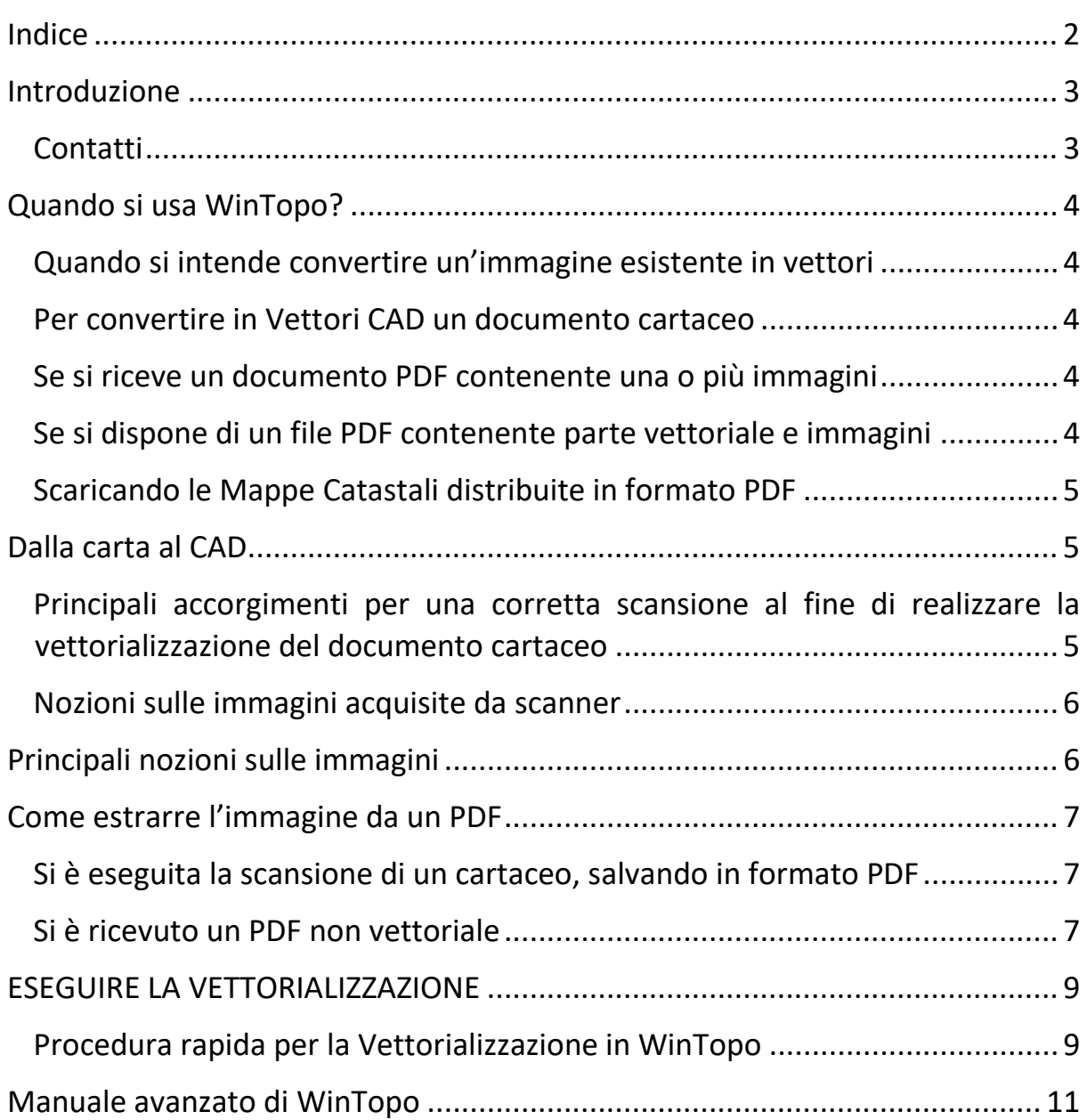

### <span id="page-2-0"></span>**Introduzione**

Il presente documento illustra le caratteristiche dell'applicativo WinTopo, integrato in progeCAD, che consente di eseguire la Vettorializzazione di immagini.

#### *COSA SI INTENDE PER VETTORIALIZZAZIONE?*

I programmi di vettorializzazione di immagini, consentono di effettuare un "ricalco" dell'immagine desiderata andando ad intercettare i profili, basandosi sui vari contrasti. Il risultato che si ottiene è una rappresentazione dell'immagine sotto forma di linee gestibili poi nel CAD.

Ciò significa che è possibile, ad esempio avendo una planimetria solo in cartaceo, ottenerne una rappresentazione vettoriale nel CAD, partendo da una scansione realizzata con particolari accorgimenti.

### <span id="page-2-1"></span>**Contatti**

Per qualsiasi informazione, non esitare a contattarci:

- Telefono: +39 031 810806
- E-mail: support@progecad.com

### <span id="page-3-0"></span>**Quando si usa il Vettorializzatore?**

Questo software di vettorializzazione si usa nelle seguenti situazioni:

#### <span id="page-3-1"></span>**Quando si intende convertire un'immagine esistente in vettori**

Quando si ha a disposizione un'immagine ad esempio di una Mappa, di un particolare scaricato dal web (nei formati TIF BMP JPG), questo è il classico caso di impiego del software di vettorializzazione.

#### <span id="page-3-2"></span>**Per convertire in Vettori CAD un documento cartaceo**

Il documento cartaceo dovrà essere ripreso tramite uno Scanner, adottando gli accorgimenti riportati nel capitolo "**Dalla carta al CAD**", per ottenere il miglior risultato possibile.

#### <span id="page-3-3"></span>**Se si riceve un documento PDF contenente una o più immagini**

È uso comune inviare documentazioni tecniche tramite file PDF. Questi PDF possono essere di 2 tipi:

- **PDF Vettoriali:** File risultanti quindi da una stampa verso PDF direttamente dal programma di disegno. In questi casi non è necessario utilizzare WinTopo, ma si può utilizzare direttamente il comando PDF2CAD, disponibile nei menu di progeCAD "AddOn > Converti PDF in DWG".
- **PDF contenenti immagini:** Spesso si sceglie di salvare dal programma di gestione dello scanner direttamente in formato PDF. Così facendo viene generato un PDF "non vettoriale", ma contenente un'immagine. Vedere sezione "**Come estrarre l'immagine da un PDF**"

#### <span id="page-3-4"></span>**Se si dispone di un file PDF contenente parte vettoriale e immagini**

Nel caso ad esempio di documenti come le brochure, è possibile trovarsi nella condizione in cui il PDF contenga un mix di parti vettoriali, testo e immagini. In questa situazione particolare, con il comando PDF2CAD di progeCAD, sopra citato, si effettua una conversione di tutto il documento verso il CAD. Le parti vettoriali saranno così automaticamente trasformate in vettori CAD, mentre le immagini verranno inserite come tali.

Il motore di conversione del comando PDF2CAD di progeCAD, estrapola le immagini che vengono inserite nel disegno come riferimenti esterni, e le salva nella stessa cartella del file DWG. Sarà possibile procedere con una eventuale vettorializzazione mediante la tecnica descritta nella sezione "**ESEGUIRE LA VETTORIALIZZAZIONE**".

#### <span id="page-4-0"></span>**Scaricando le Mappe Catastali distribuite in formato PDF**

Molti Comuni, distribuiscono le mappe dei piani catastali in formato PDF. Questi file contengono solitamente delle immagini TIF bitonali, che andranno quindi estratte dal PDF, per poterle vettorializzare.

Vedere sezione "**Come estrarre l'immagine da un PDF**".

### <span id="page-4-1"></span>**Dalla carta al CAD**

Quando si comincia a lavorare con un CAD avendo precedentemente disegnato al tecnigrafo, ci si trova spesso nella condizione di dover utilizzare o archiviare i vecchi disegni su carta. progeCAD dispone di un'applicazione integrata, WinTopo, che permette di trasformare un'immagine raster, come quella ottenuta dalla scansione dei disegni su carta, in un file vettoriale.

### <span id="page-4-2"></span>**Principali accorgimenti per una corretta scansione al fine di realizzare la vettorializzazione del documento cartaceo**

- 1. Eliminare il più possibile le pieghe dal foglio
- 2. Scegliere come output il formato .TIF o .BMP (sconsigliati .JPG e .PDF)
- 3. Impostare il set di colori del proprio scanner a BITONALE (Bianco-Nero), evitando quindi di eseguire la scansione a colori o in scala di grigi
- 4. Selezionare una alta risoluzione (minimo consigliato: 600 dpi)
- 5. Ottenuta l'immagine, procedere alla vettorializzazione con WinTopo, vedere sezione "Eseguire la vettorializzazione"

In questo modo si otterrà una immagine che darà il miglior risultato possibile in fase di vettorializzazione.

*IMPORTANTE:* Impostando il programma di gestione dello scanner per ottenere il documento direttamente in formato PDF, viene generato un PDF "non vettoriale", ma contenente un'immagine in bassa risoluzione. Vedere sezione "**Come estrarre l'immagine da un PDF**"

#### <span id="page-5-0"></span>**Nozioni sulle immagini acquisite da scanner**

Scanner e stampanti lavorano con risoluzioni indicate in punti per unità di spazio, in genere il pollice anglosassone: dpi (dots per inch) e ppi (points/pixels per inch) che sono i parametri che indicano la risoluzione di stampanti e scanner normalmente utilizzati.

Supponiamo di dover riprendere con lo scanner una tavola in formato A4, quindi delle dimensioni di 21 x 29,7 cm o meglio 8,3 x 11,7 pollici (1 inch = 2,54 cm).

Scegliendo una risoluzione per l'acquisizione dell'immagine di 300 dpi avremo  $(8,3x300)x(11,7x300) = 2490x3510 = 8.739.900$  pixel  $(8.7$  Mpx)

La risoluzione complessiva dell'immagine non è l'unico elemento che ne determina la qualità finale. Per salvare il file ottenuto dobbiamo indicare il formato di registrazione. I formati più utilizzati sono:

**JPG** (Joint Photographic Experts Group) - **TIFF** (Tagged Image File Format) - **BMP** (Windows Bitmap)

*IMPORTANTE:* Le immagini in formato **JPG** sono di tipo COMPRESSO, di conseguenza non sono la scelta ottimale per questo tipo di operazione.

### <span id="page-5-1"></span>**Principali nozioni sulle immagini**

Un'immagine raster è composta da pixel.

Un'immagine vettoriale è composta da oggetti geometrici come linee e archi tracciati a partite da punti di coordinate specificate. Disegni vettoriali sono utilizzati da programmi CAD, GIS e in generale applicazioni che richiedono accuratezza di dettaglio nel disegno.

Un convertitore da raster a vettori traduce un'immagine raster nell'immagine vettoriale corrispondente.

Il risultato di questa operazione è molto variabile e dipende da numerosi fattori, in primo luogo dalla qualità dell'immagine raster di partenza.

Per riprendere un disegno occorre innanzitutto che la tavola stampata sia di buona qualità e in particolare che le linee siano nitide e ben distinte dallo sfondo. Risultati migliori si ottengono con disegni in bianco e nero. Quando si digitalizza il disegno occorre indicare la risoluzione del file che si desidera ottenere, ovvero il numero di pixel dell'immagine raster ottenuta dalla scansione.

Ma cos'è la RISOLUZIONE?

Un'immagine digitale è formata da pixel, quadrati piccolissimi che contengono una parte delle informazioni relative all'immagine acquisita.

Se immaginiamo un rettangolo composto da tanti piccoli quadrati, moltiplicando il numero dei pixel dei due lati otterremo la risoluzione complessiva dell'immagine.

Ad esempio:

- n. 2048x1536 = 3.145.728 di pixel
- n. 3008x2000 = 6.016.000 di pixel
- n. 3264x2448 = 7.990.272 di pixel

### <span id="page-6-0"></span>**Come estrarre l'immagine da un PDF**

Come precedentemente accennato, i file PDF possono contenere delle immagini, senza alcuna informazione vettoriale.

Ci si può quindi trovare in una di queste situazioni:

### <span id="page-6-1"></span>**Si è eseguita la scansione di un cartaceo, salvando in formato PDF**

In questo caso la soluzione migliore consiste nel ripetere il processo di scansione del documento cartaceo, seguendo le indicazioni contenute nella sezione "**Dalla carta al CAD**".

### <span id="page-6-2"></span>**Si è ricevuto un PDF non vettoriale**

Seguire questa procedura:

1. Aprire il file PDF con Adobe Reader (o altro software equivalente)

- 2. Cliccare al centro dell'immagine con il pulsante sinistro del mouse, in questo modo l'immagine verrà selezionata
- 3. Clic destro del mouse, quindi scegliere COPIA IMMAGINE

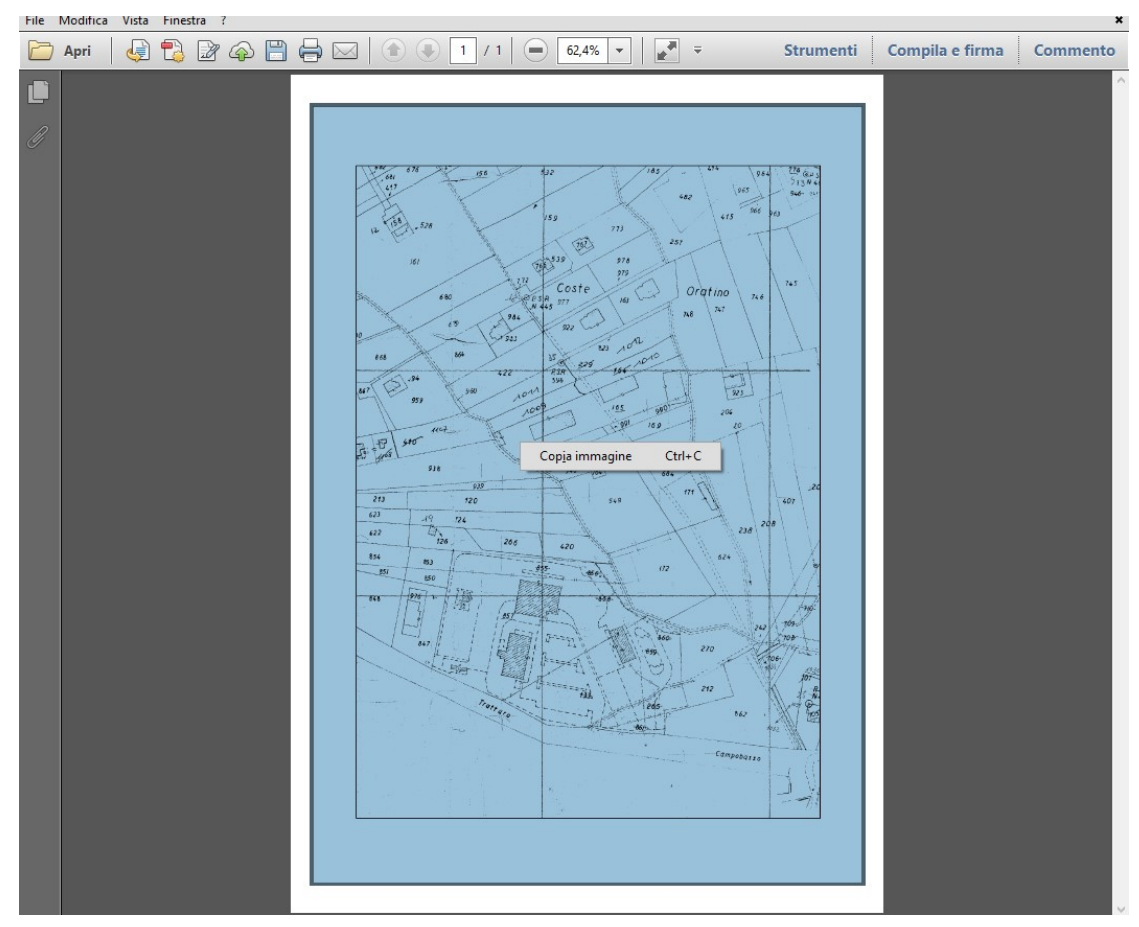

- 4. Aprire un programma per l'editazione delle immagini, come ad esempio PAINT di Windows
- 5. Incollare l'immagine
- 6. Salvare l'immagine in formato TIF o BMP
- 7. Seguire le indicazioni contenute nella sezione "**Eseguire la vettorializzazione**"

*NOTE:* Se tale operazione non risulta possibile, significa che il PDF è protetto. Unico modo per ricavare l'immagine è convertire il PDF tramite il comando PDF2CAD di progeCAD, che riesce comunque ad estrapolare il raster e salvarlo nella medesima cartella del PDF.

### <span id="page-8-0"></span>**Eseguire la Vettorializzazione**

Ottenuta l'immagine tramite le indicazioni riportate nelle sezioni precedenti, è possibile quindi procedere alla vettorializzazione.

### <span id="page-8-1"></span>**Procedura rapida per la Vettorializzazione in WinTopo**

- 1. Avviare WinTopo (menu *AddOn > Vettorializzatore WinTopo*)
- 2. All'interno di WinTopo: menu *File > Apri immagine*

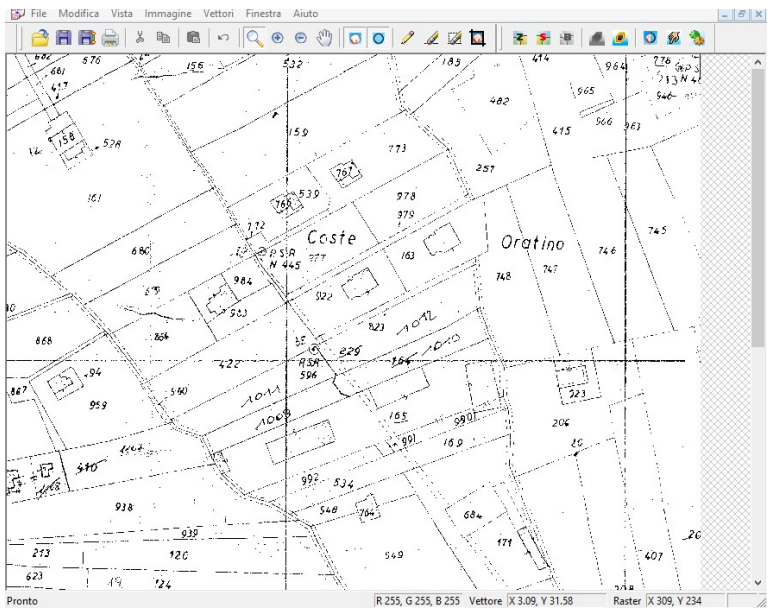

- 3. Menu *Vettori > Vettorializzazione rapida*
- 4. Attendere la conclusione del processo

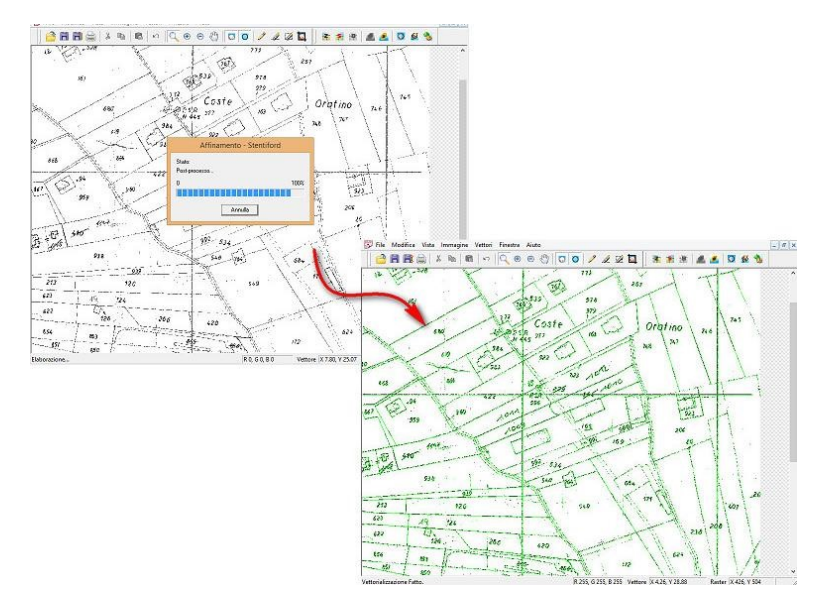

5. Menu "*File > Salva vettori come*", quindi salvare il file in formato DXF (formato proposto come default)

6. Aprire il risultante file in progeCAD

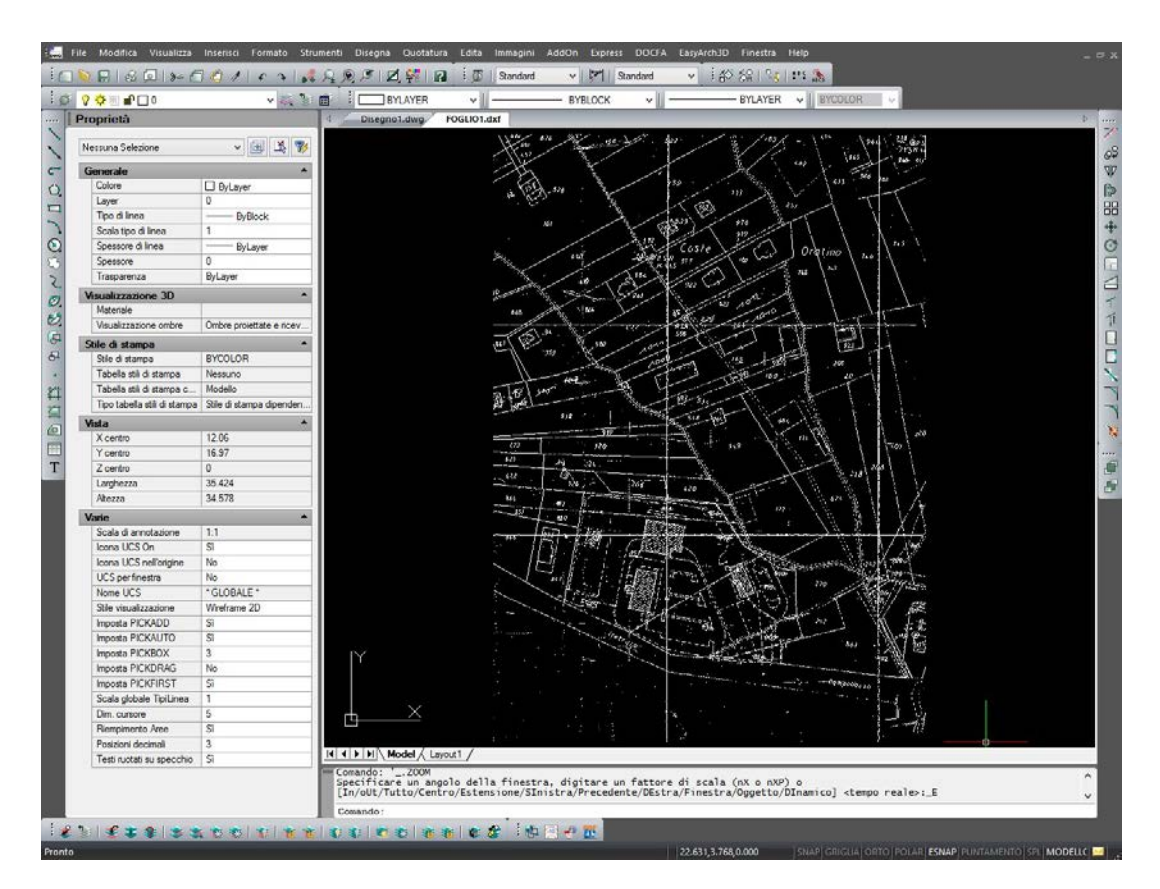

*NOTA:* Se il risultato ottenuto non è ottimale, nella sezione "Manuale avanzato di WinTopo" è possibile trovare info su ulteriori settaggi di WinTopo.

In particolare è consigliabile riferirsi al paragrafo "**Fasi del processo di vettorializzazione** ".

### <span id="page-10-0"></span>**Manuale avanzato di WinTopo**

WinTopo è un'applicazione per convertire le immagini raster in vettori.

Un'immagine raster è composta da pixel. La qualità dell'immagine dipende dalla dimensione e dalla risoluzione ovvero dal numero di pixel da cui è formata.

Un'immagine vettoriale è composta da oggetti geometrici come linee e archi tracciati a partite da punti di coordinate specificate. Disegni vettoriali sono utilizzati da programmi CAD, GIS e in generale applicazioni che richiedono accuratezza di dettaglio nel disegno.

Un convertitore da raster a vettori traduce un'immagine raster nell'immagine vettoriale corrispondente. Il risultato può essere molto diverso utilizzando diversi convertitori perché varia ampiamente il numero di vettori creati e il posizionamento delle coordinate.

Per eseguire la conversione con

WinTopo: - Aprire un file raster

- Utilizzare il pulsante Vettori Rapido
- Salvare il file vettoriale

WinTopo è in grado di leggere i seguenti file di immagine:

- BMP Bitmap files [\*.bmp]
- TIFF Tagged Image File Format [\*.tif and \*.tiff] and GeoTiff
- GIF Compuserve GIF files [\*.gif]
- JPEG JPEG/JFIF Encoded pictures [\*.jpg and \*.jpeg]
- PNG Portable Network Graphic files [\*.png]

É possibile aprire più file di immagine contemporaneamente, l'unica limitazione è rappresentata dalle capacità di memoria del proprio computer.

### **Manipolazione dell'immagine raster**

Il programma dispone di un gran numero di opzioni per la manipolazione delle immagini. Per alcune immagini raster, utilizzando queste opzioni prima del processo di vettorializzazione, è possibile ottenere vettori migliori.

- Converti in scala di grigio
- Livello…
- Luminosità...
- Contrasto...
- Gamma...

### **Converti in scala di grigio**

Se si ottengono risultati scarsi dalla vettorializzazione di un'immagine proveniente da una scansione a colori, è possibile convertire l'immagine in scala di grigi prima del processo di vettorializzazione. Si possono ottenere risultati significativamente diversi che dipendono dalla determinazione dei pixel che compongono gli oggetti e quelli di sfondo.

### **Livello...**

Questa opzione è molto utile per isolare un colore particolare dell'immagine. Si può scegliere di eliminare una determinata gamma di colori, ad esempio il rosso, da un'immagine o rimuovere tutto ad eccezione del rosso.

Selezionando quest'opzione compare una finestra dalla quale è possibile determinare la soglia di colore al di sopra e al di sotto della quale rimuovere i pixel. I colori sono indicati dai valori di Rosso, Verde e Blu che li identificano.

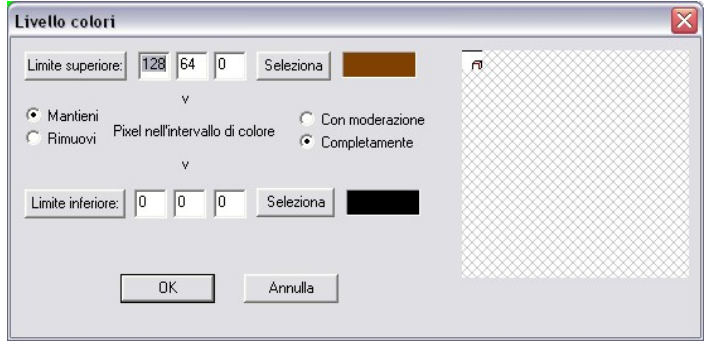

Cliccando sui pulsanti **Limite superiore** o **Limite inferiore** viene visualizzata la maschera di selezione colore standard di Windows dalla quale è possibile selezionare un colore per la soglia. In alternativa è possibile digitare i valori RGB nelle apposite caselle o selezionare il colore desiderato direttamente dall'immagine utilizzando i pulsanti **Seleziona**.

Se l'opzione **Mantieni** è selezionata i pixel all'interno dei limiti di soglia sono mantenuti e tutti gli altri eliminati. Se l'opzione **Rimuovi** è selezionata i pixel all'interno dei limiti sono eliminati e tutti gli altri mantenuti.

L'opzione **Con moderazione** permette di eliminare meno pixel della scelta di default **Completamente** che resta comunque la più utilizzata.

### **Luminosità**

Con questa opzione è possibile modificare la luminosità di una immagine visualizzando in tempo reale gli effetti delle modifiche. La variazione della luminosità può influenzare in maniera pesante i risultati della vettorializzazione perché può trasformare alcuni pixel che compongono gli oggetti in pixel di sfondo e viceversa.

#### **Contrasto**

Con questa opzione è possibile modificare il contrasto di una immagine visualizzando in tempo reale gli effetti delle modifiche. Modificando il contrasto di una immagine è possibile renderla più intensa. Se gli oggetti che compongono l'immagine hanno dei contorni indistinti, aumentando il contrasto è possibile dare risalto alle linee di contorno.

### **Gamma...**

Gli effetti della variazione di Gamma corrispondono ad una modifica di luminosità e contrasto in una singola operazione.

Aumentando il valore di gamma al di sopra di 1, le ombre grigie e i mezzi toni di colore / colori di media frequenza vengono schiariti senza cambiare le tonalità più alte e più basse.

Diminuendo il valore di gamma al disotto di 1 vengono scuriti i toni medi di colore e le ombre grigie senza modificare le tonalità più chiare e più scure.

Il valore di gamma 1 lascia l'immagine invariata. La finestra di dialogo per la modifica di Gamma consente variazioni da 0,1 a 4.

### **Penna e cancella**

I pulsanti Penna e Cancella permettono di aggiungere o rimuovere pixel dall'immagine e possono essere utilizzati prima del processo di vettorializzazione per ricongiungere linee spezzate o per cancellare dettagli indesiderati.

Quando l'opzione Penna è selezionata il cursore si trasforma in una penna ed è possibile cliccare sull'immagine per definire singoli pixel neri o trascinare per tracciare intere linee.

Quando l'opzione Cancella è selezionata il cursore si trasforma in una gomma e si può trascinare sull'immagine per rimuovere i pixel.

Se è attiva l'opzione Cancella Area il cursore si trasforma in una gomma ed è possibile cliccare in una zona dell'immagine e trascinare per ottenere una selezione rettangolare. Rilasciando il pulsante del mouse l'area rettangolare viene cancellata.

### **Ritaglia Immagine**

Quando l'opzione Ritaglia è attiva, un rettangolo di selezione è visibile sull'immagine e può essere stirato e posizionato utilizzando il mouse sui grip al centro e alla fine di ogni linea.

Selezionate dimensioni e posizione del rettangolo cliccare nuovamente sul pulsante Ritaglia per concludere il ritaglio dell'immagine. Se il risultato non è quello desiderato è possibile utilizzare il pulsante Annulla per ritornare all'immagine iniziale.

Per eliminare il rettangolo del ritaglio senza concludere il comando e possibile cliccare con il tasto destro del mouse nell'area di ritaglio o utilizzare il tasto Esc della tastiera.

### **Fasi del processo di vettorializzazione**

WinTopo utilizza un sistema di vettorializzazione che consiste in due fasi:

- **Affinamento Raster** Produzione di linee di un pixel di larghezza
- **Estrazione Vettore** estrazione di vettori dalle linee larghe un pixel

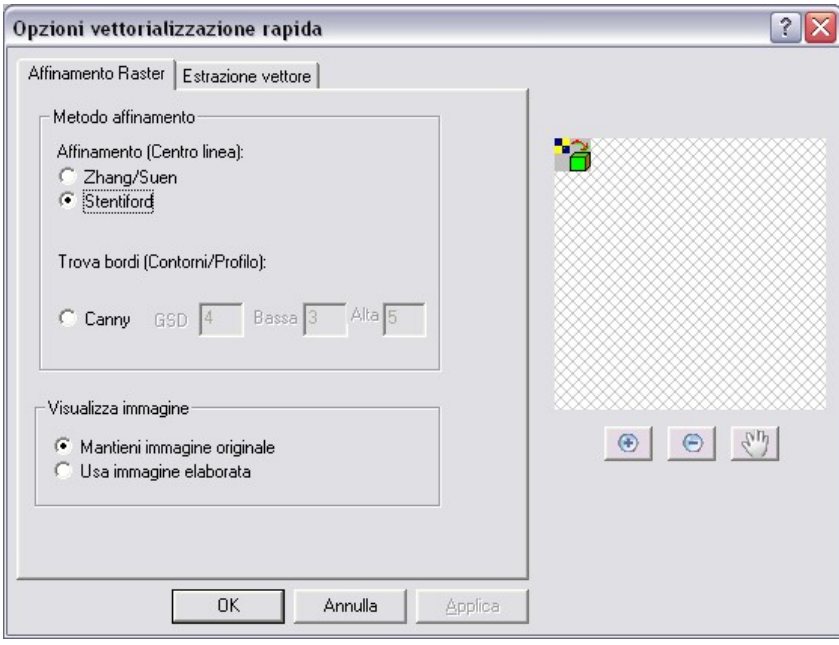

Durante la prima fase del processo di vettorializzazione, l'immagine raster viene trasformata in linee di pixel attraverso un processo basato su un algoritmo matematico. WinTopo mette a disposizione diversi algoritmi che producono risultati diversi:

- 1. Stentiford
- 2. Zhang Suen
- 3. Canny

I metodi **Stentiford** e **Zhang Suen** producono le linee di pixel partendo dal centro di aree spesse, mentre il metodo Canny le genera a partire dai margini. Il metodo **Stentiford** produce i migliori risultati nella conversione di linee curve, il metodo **Zhang Suen** è migliore per le linee dritte.

Il metodo **Canny** è molto funzionale per la vettorializzazione dei solidi ed è in grado di determinare i contorni in immagini fotografiche pur con definizione poco elevata. Spesso è necessario utilizzare i metodi **Stentiford** o **Zhang Suen** dopo aver individuato i contorni con il metodo **Canny**, per completare il processo di vettorializzazione. Il metodo **Canny** utilizza molte funzioni matematiche e richiede una grande quantità di memoria per il processo di vettorializzazione. Per questo motivo non è indicato per immagini di grandi dimensioni o se si dispone di una quantità di memoria limitata.

### **Configura Parametri Canny**

Il metodo Canny individua i contorni delle immagini ed è molto utile per la vettorializzazione dei solidi. Questo metodo non è in grado di affinare completamente l'immagine e spesso deve essere utilizzato in combinazione con i metodi Stentiford o Zhang Suen.

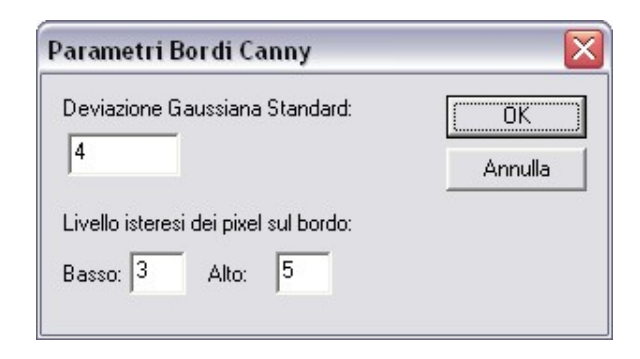

### **Deviazione Gaussiana Standard**

Questo valore determina l'ampiezza di pixel analizzati per ricercare il contorno. Per un'immagine in bianco e nero con spigoli molto evidenti utilizzare un valore 1.

Per un'immagine con bordi meno marcati valori 2 o 3 producono risultati migliori. Per una fotografia o un'immagine con tonalità di colore molto uniformi utilizzare valori 4 o 5. Valori più alti di 5 solitamente non producono risultati soddisfacenti.

### **Livello di isteresi dei pixel sul bordo**

Questi parametri determinano la soglia entro cui utilizzare i pixel nel processo di determinazione degli spigoli. Il metodo Canny produce un'elevata quantità di possibili pixel di contorno, ciascuno con un'assegnata probabilità di efficacia. Si impostano due valori. **Alto** determina quanto alta deve essere la probabilità per un pixel di essere considerato utile per la determinazione dello spigolo. Il valore **Basso** determina quanto bassa deve essere la probabilità per pixel adiacenti per non essere considerati parte dello stesso spigolo. Di conseguenza aumentando il valore **Alto** si riduce il numero di spigoli trovati lasciando solo quelli che hanno la possibilità più elevata. Impostando un valore basso aumenta il numero di spigoli prodotti ma potrebbero prodursi una grande quantità di linee di pixel indesiderate. Un valore 50 potrebbe risultare troppo alto e lasciare solo i pixel più evidenti, mentre un valore 5 potrebbe generare troppe linee. Per ottenere buoni risultati è necessario sperimentare i valori in funzione dell'immagine utilizzata.

Impostando un valore alto per il parametro **Basso** si riduce l'estensione degli spigoli trovati ed è possibile che le linee risultino più spezzate mentre impostando un valore basso aumenta l'estensione degli spigoli e si potrebbero produrre linee indesiderate. Questo valore non deve essere più alto di quello impostato per Alto e preferibilmente deve restare piuttosto basso, intorno a 3. Un'ulteriore possibilità è settare il valore Alto più basso di Basso. Questo fa sì che WinTopo ignori i valori nelle caselle e analizzi la possibilità dei pixel di tutta l'immagine attraverso i propri determinati parametri per Alto e Basso. Questo generalmente produce risultati abbastanza soddisfacenti ma in linea generale è sempre meglio provare ad applicare valori diversi per determinare il risultato migliore.

### **Salvare i vettori**

Dopo aver vettorializzato l'immagine, i vettori risultanti possono essere salvati per essere utilizzati in altre applicazioni, ad esempio sistemi CAD, GIS o CNC. WinTopo fornisce un elevato numero di formati per l'esportazione:

- **DXF** (Drawing eXchange Format). La maggior parte delle applicazioni vettoriali permette l'importazione di informazioni in formato DXF. WinTopo salva i vettori come Polilinee. Il formato DXF utilizza 256 colori, di conseguenza i colori vengono convertiti nel valore più vicino nella palette di 256 colori.
- **SHP** ArcView Shapefile format.
- **MIF** MapInfo Interchange format.
- **ARC** R2V ARC file format. Questo formato non esporta le informazioni di colore ed elevazione dei vettori.
- **DI** GenaMap Type 19 Input file format. Questo formato non esporta le informazioni di colore dei vettori.
- **WMF** Microsoft Windows MetaFile. Microsoft considera obsoleto questo formato ma è ancora utilizzato da un gran numero di applicazioni. Il formato è poco accurato nella rappresentazione degli archi.
- **EMF** Microsoft Enhanced MetaFile. Questo formato è il successore del WMF di Microsoft. Risulta più accurato del precedente nella rappresentazione degli archi ma comunque meno accurato di altri formati vettoriali.
- **ASC** Ascii X, Y, Z format. Si tratta di un file di testo contenente un vettore per ogni linea. Ogni linea contiene cinque numeri separati da virgola: *Numero vertice, coordinata X, coordinata Y, coordinata Z, numero polilinea*

Il formato ASC è utile per le applicazioni che non leggono altri formati ma possiedono opzioni per ricavare le coordinate X, Y, e Z da un file di testo.

• **WTX WinTopo Project Text file**. Precedentemente questa era l'opzione che generava un file TXT. Wintopo salva le informazioni di ogni polilinea in un file di testo.

Il file WTX ha il vantaggio di poter essere ricaricato sia da File > Apri Vettori… che da File > Apri Immagine… . Quando viene aperto il file WTX WinTopo carica sia l'immagine raster che I vettori, a patto che l'immagine sia conservata nella sua posizione originale. Il file WTX risulta quindi molto utile nel caso in cui si procede alla vettorializzazione in diverse sessioni.

### **Copia Vettori**

In alternativa alla creazione di un file vettoriale è possibile utilizzare il meccanismo di Copia/Incolla di Windows per trasferire i vettori in un'altra applicazione.

L'opzione Copia Vettori si trova nel menu Modifica ed è disponibile dopo la vettorializzazione. Dopo aver selezionato Copia Vettori selezionare l'opzione Incolla nell'applicazione di destinazione. Non tutte le applicazioni dispongono dell'opzione Incolla per i vettori, ma molte applicazioni CAD, e in particolare progeCAD sono in grado di eseguire l'operazione.

Si noti che vengono utilizzati i formati WMF o EMF per incollare i dati negli Appunti di Windows e quindi si possono riscontrare le stesse limitazioni nell'accuratezza dei vettori indicate per il salvataggio di file in formato WMF o EMF. La limitazione nell'accuratezza riguarda soprattutto il corretto posizionamento e l'orientamento degli archi.